#### INSTRUCTIVO PARA INSTALACIÓN DE SOFTWARE DEL

### EXAMEN HSK-HSKK ONLINE HOME EDITION

1. Ingresar al enlace de descarga del software

# Software del examen:

Descargue la configuración de cliente en la página: (Software de examen HSK-HSKK Home Edition ) y siga las siguientes indicaciones:

1. Descargue y descomprima el archivo zip del cliente de descarga [HSKExamClient-HomeR20210830-HW1].

- 2. En la carpeta descomprimida haga doble clic en el icono azul [HSKExamClient].
- 3. Espere un momento mientras el programa inicia.
- 4. Siga las instrucciones que el programa le brinda.
	- En caso de que no se ejecute el programa, por favor haga lo siguiente:
	- 1. Descargue e instale los programas que aparecen en el numeral 2 de la pagina de descarga: HSKClient running dependency file)
	- 2. Intente nuevamente "Ejecutar como administrador" el programa [HSKExamClient]
- 5. Para salir del programa:
	- · la contraseña para salir manualmente es: "salir"
	- o Para salir forzado: use la combinación de teclas Alt + F4 (para computadoras portátiles, intente Fn + Alt + F4)
- 2. Descargar el primer enlace que aparece en la página

## 2021年10月30日客户端下载 (亚洲、美洲)

文件下载中心 (DownLoad Center)

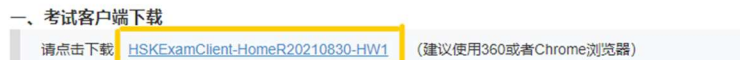

3. Seleccionar la carpeta de descarga (recomendamos seleccionar el escritorio)

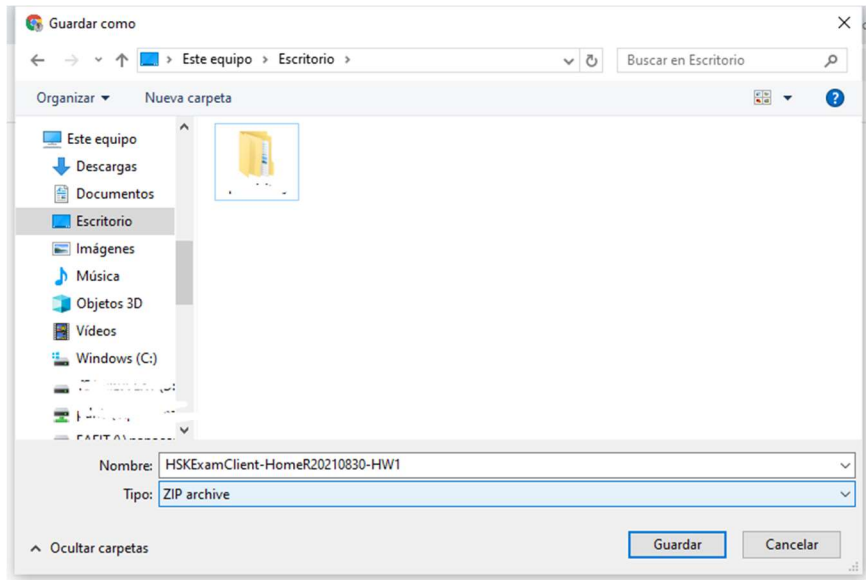

4. Haga clic derecho en el archivo descargado, luego en el gestor de archivos comprimidos (puede ser winzip, winrar, peazip, 7zip, etc) y buscar la opción de "Extraer todo", "Extraer aquí" o "Extraer todo" Nota: Si no tiene ningún programa instalado para archivos comprimidos, por defecto Windows 10 le mostrará la opción de "Extraer todo"

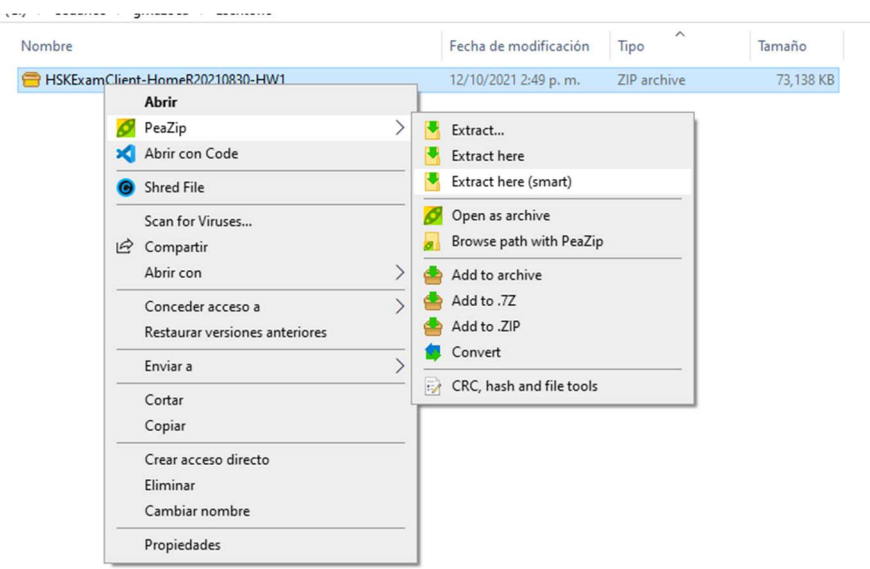

5. Siga los pasos que indica el proceso de extracción

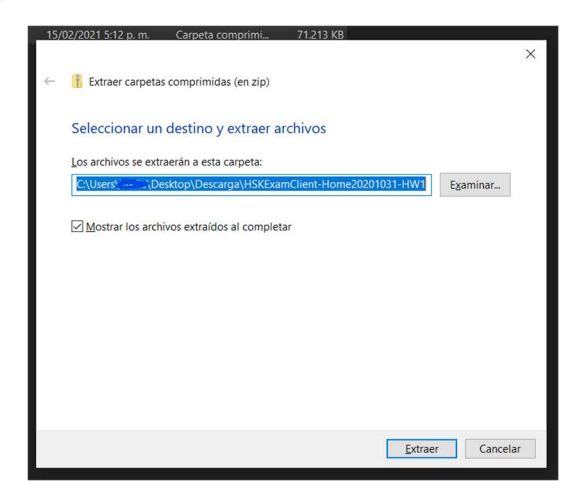

6. Busque el documento extraído y haga doble clic para abrir la carpeta

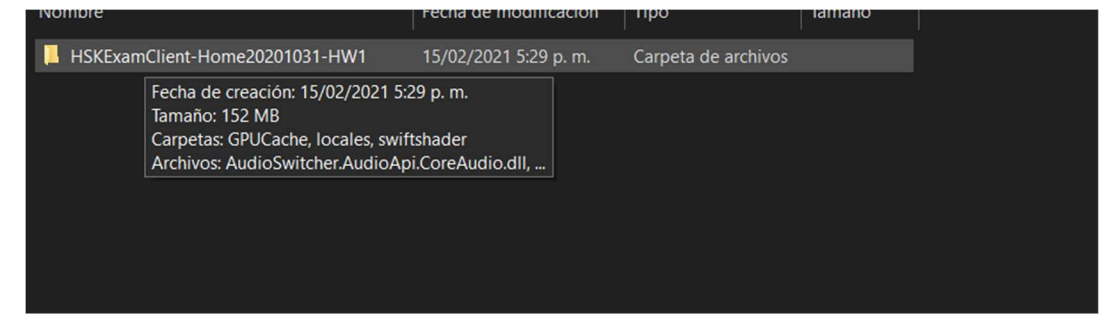

### 7. En los documentos de la carpeta buscar el programa "HSKExamClientR"

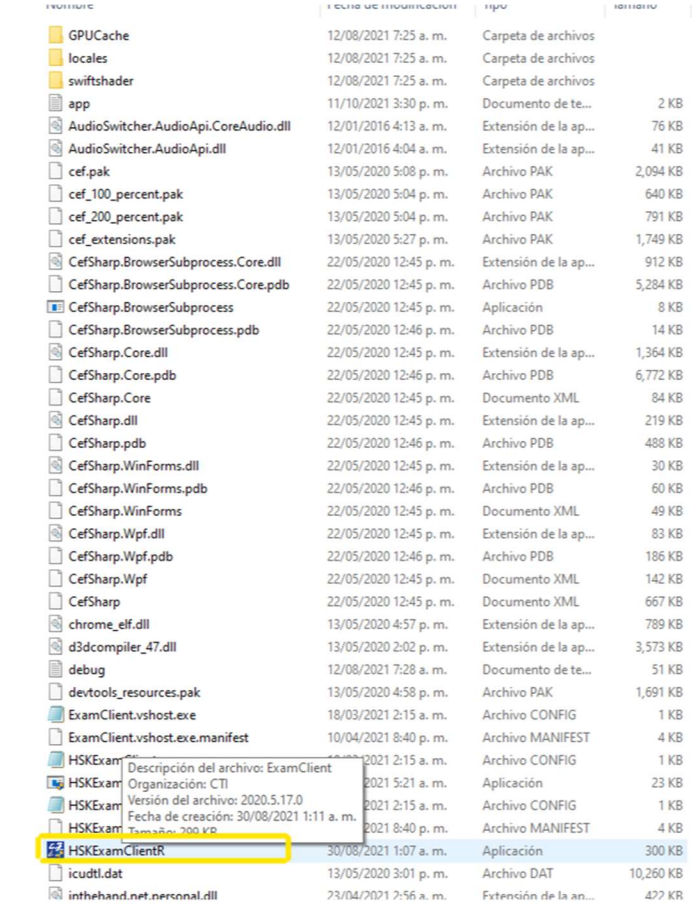

8. Haga clic derecho en el programa y luego clic izquierdo en "ejecutar como administrador" IMPORTANTE: para salir del programa debe presionar las teclas ALT + F4 (al mismo tiempo)

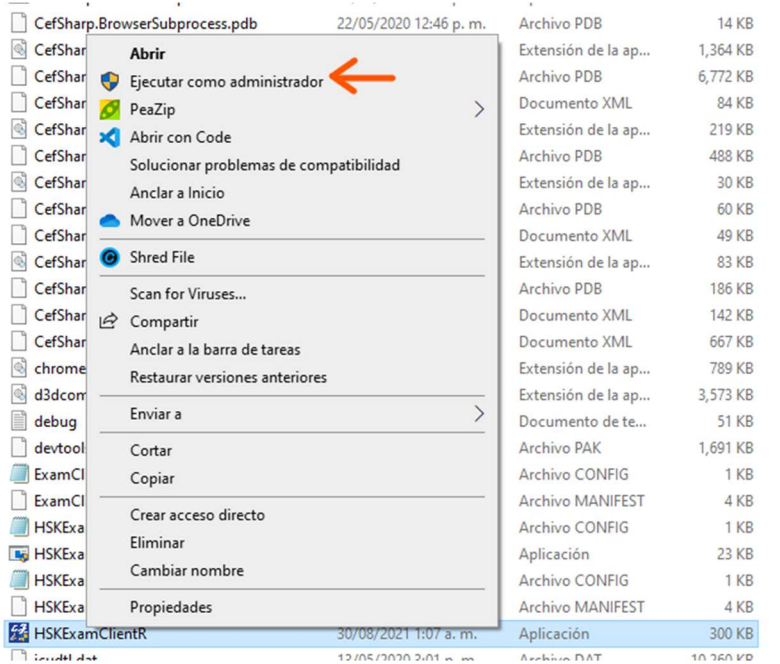

9. Es posible que el computador muestre alguna restricción de seguridad, si este es el caso, haga clic en "ejecutar de todos modos" o "permitir"

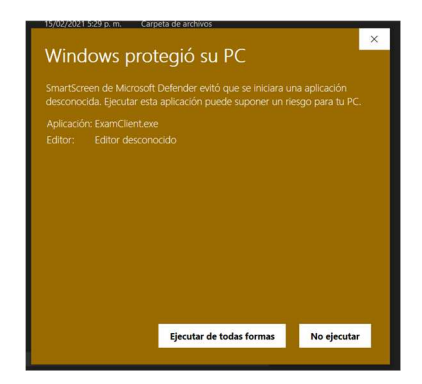

10. El programa empezará a ejecutarse

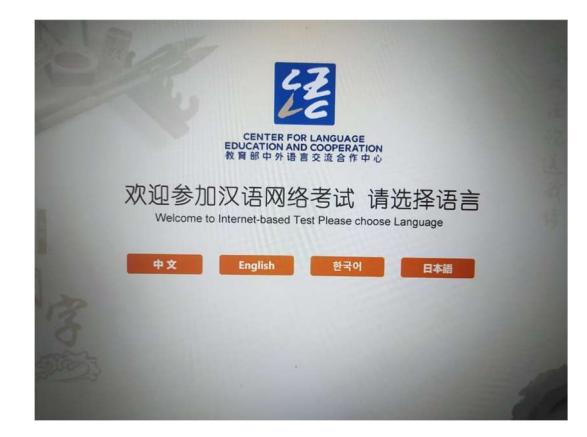

11. Si el programa no inicia: descargue, descomprima (extraer todo) e instale los archivos que se señalan en el numeral #2 de la página Download Center.

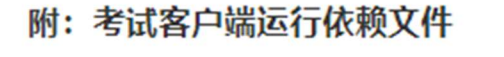

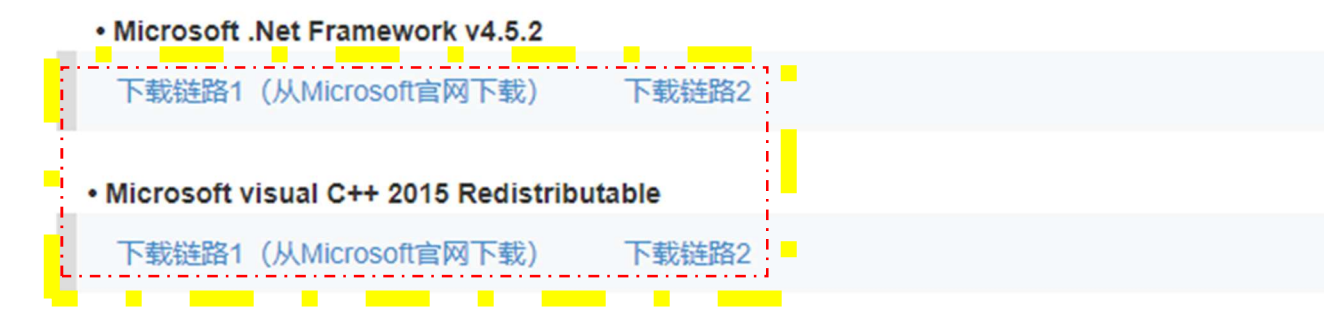

12. Vuelva a intentar los pasos 7. - 8.  $-$  9. Y 10.